## TO:EPSON 愛用者

FROM:EPSON 客服中心

主題敘述:點陣印表機 Epson LQ-2190C 如何將印表機內定值回復至出廠值

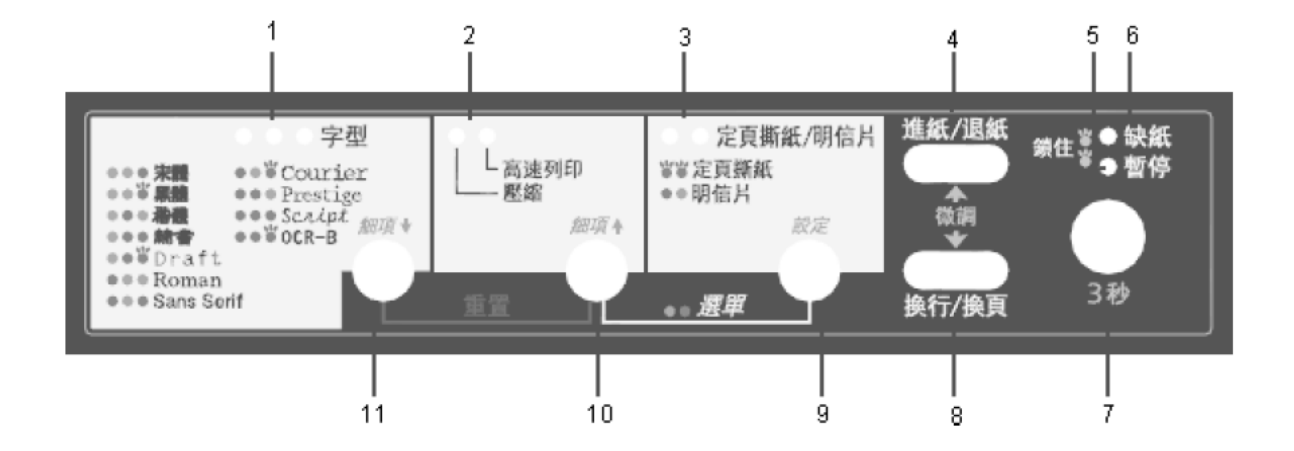

- 步驟 1、關閉印表機電源。
- 步驟 2、同時按住面版上 4.「進/退紙」鍵 + 8.「換行/頁」鍵 + 7.「暫停」鍵不放, 開啟印表機電源。